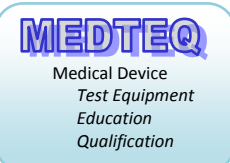

## **MEDTEQ IBP Precision Simulator**

# **(Models IBPS 2.0, IBPS 1.0)**

# **Operation Manual**

#### **Revision 2017-07-25 For use with Software version 2.0.0.x 1.4.0.x, 1.3.0.x**

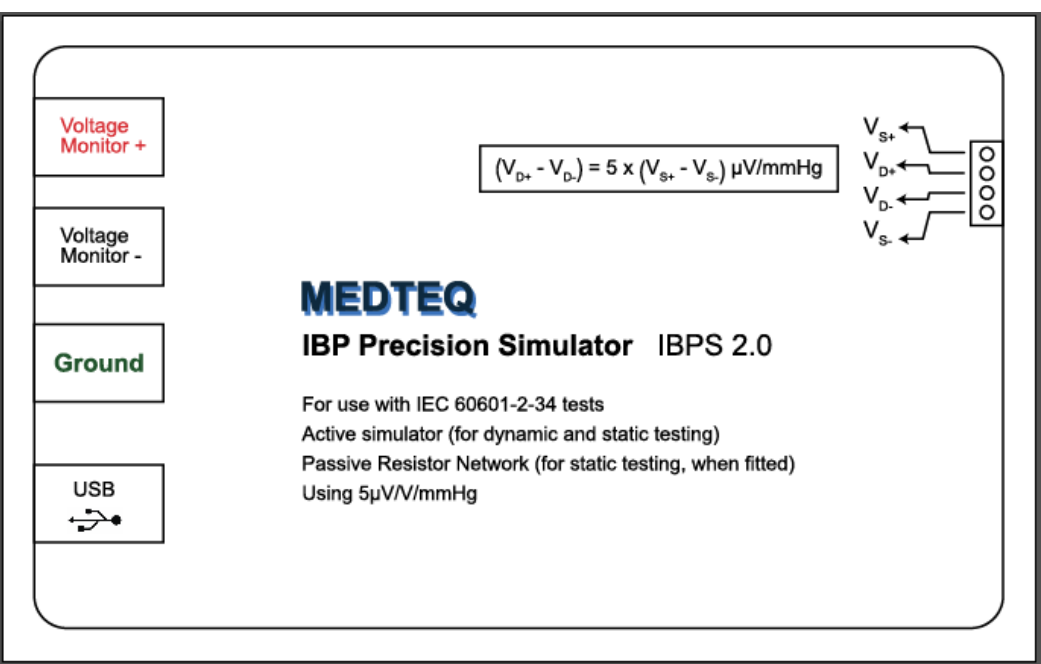

#### **Contents**

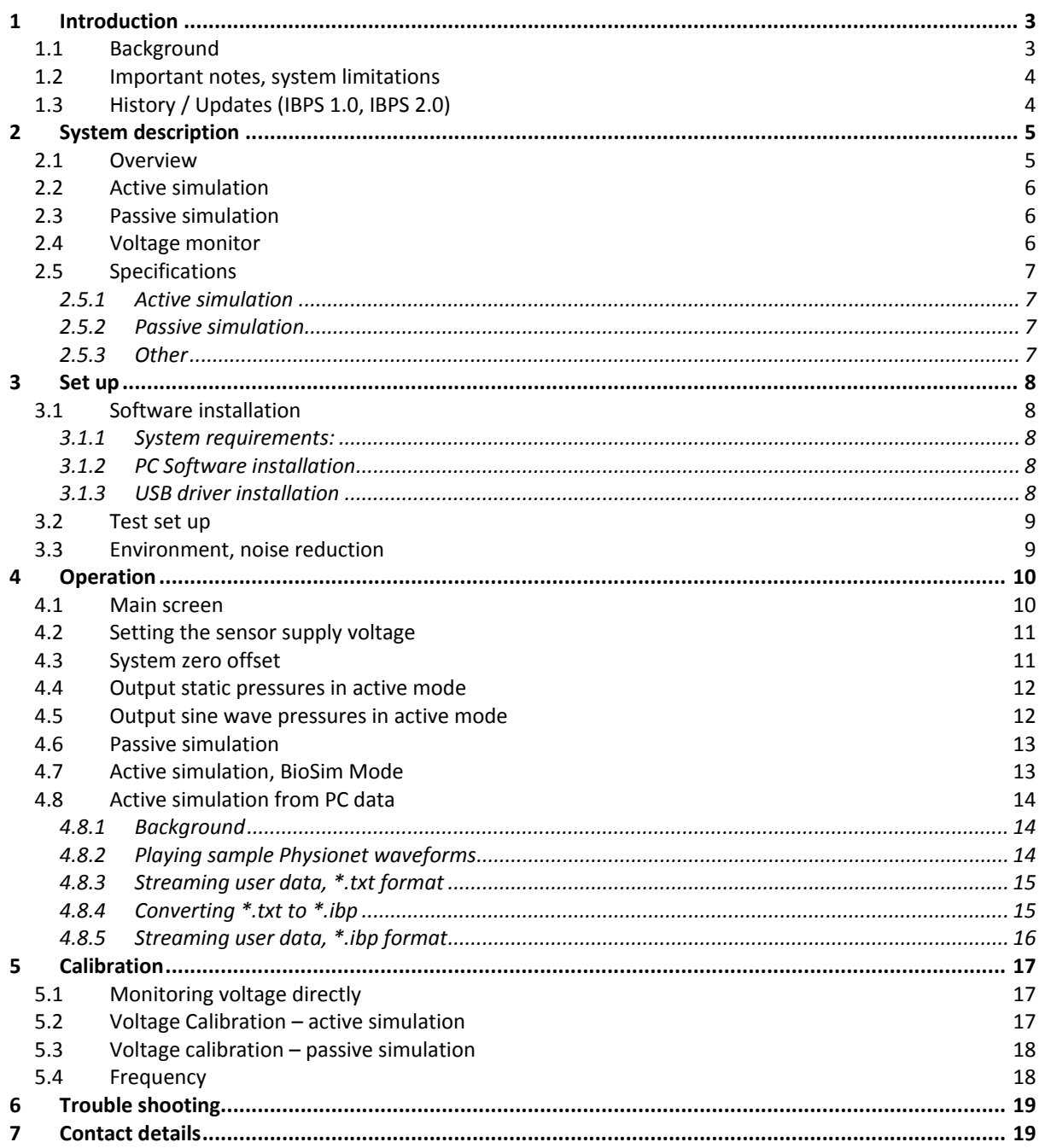

## <span id="page-2-0"></span>**1 Introduction**

### <span id="page-2-1"></span>**1.1 Background**

IEC 60601-2-34:2011 requires the following performance tests for the invasive blood pressure (IBP) function of a patient monitor:

- Accuracy of pressure measurement (static, real pressure sources)
- Accuracy of systolic (dynamic, real or simulated pressure sources)
- Frequency response (dynamic, real pressure sources)
- Alarm response time (dynamic, real or simulated pressure sources)

Although some of the tests in the standard refer to real pressure sources, in many cases manufacturers of the monitor and sensor are different. For product certification, medical device regulations, production testing it can be appropriate to test the patient monitor using simulated signals only, using the industry wide 5µV/V/mmHg specification for IBP sensors. For the frequency response test, an alternate method is to test the patient monitor and sensor separately, with the patient monitor tested by simulated signals, and the sensor tested by step response (see more details on the [MEDTEQ Website\)](http://www.medteq.info/med/IBPArticle).

On this basis, MEDTEQ system has developed a system which can perform all of the above tests using simulated signals. The system provides the following features and functions:

- Active (electrical) simulation of pressures using a precision divider, with voltages output at 5µV/Vs/mmHg, where Vs is the measured or set sensor supply voltage. Active simulation includes the following types of output:
	- o Static pressures (constant output voltage)
	- o Dynamic pressures, sine waves up to 40Hz
	- o BioSim Mode, a sample of real biological waveform but with adjustable SYS/DIA and heart rate
	- o Biological waveforms, based on samples from the Physionet website
- Internal measurement of sensor supply voltage (allows the system to automatically adjust for the sensor supply)
- Passive simulation of static pressures using a network of precision resistors, this option is provided to allow for cases where the noise may cause problems

The MEDTEQ IBP Simulator is based on MEDTEQ ECG technology, which in addition to standard waveforms (e.g. sine) can be used for streaming of biological arterial blood pressure waveforms such as those from the Physionet website.

### <span id="page-3-0"></span>**1.2 Important notes, system limitations**

Simulation is provided based on **5µV/V/mmHg**. Special versions (e.g. 40µV/V/mmHg) can be provided on request.

Real IBP sensors are **slightly non-linear** with about 1% error at 300mmHg, which is well within the ±4% limits in IEC 60601-2-34. Some patient monitors compensate for particular brands of sensors by applying non-linear compensation. As such, when testing by simulation some patient monitors may show slightly higher readings than expected especially at the higher pressures.

Active simulation is provided by a **non-isolated circuit**. It assumes that the input circuit of the sensor is floating according to Type CF requirements in IEC 60601-1, as virtually all designs are. If the input circuit is non-isolated, noise is likely to be excessive, noting that noise of just 1mV is equivalent to 40mmHg. If noise is a concern, use passive simulation which is an isolated network.

Active simulation is via a **100Ω resistor**. If the input impedance of the patient monitor is low errors can result (a 10kΩ input impedance creates a 1% error). If this is suspected, monitor the actual simulation voltage using the terminals provided.

Active simulation assumes **dc excitation** (up to 6Vdc) and a normal measurement via a high input impedance differential amplifier.

The output range of the simulator is from -1.5mV to +8.48mV with a 12 bit precision DAC giving a resolution of 2.5µV. Using 5µV/V/mmHg this equates to -64mmHg to +339mmHg, with a resolution of 0.33mmHg. If users would prefer different range, please request a special version noting the system design uses a 12 bit DAC (resolution = range / 4000).

## <span id="page-3-1"></span>**1.3 History / Updates (IBPS 1.0, IBPS 2.0)**

The first version IBPS 1.0 was released in 2011 (broad release with software version 1.3.0.x)

In 2012 DAC compensation was added to improve accuracy (software versions 1.4.0.x). Various minor features were added to the software such as the ability to play Physionet database files and to load customer's files in text format.

In 2017 the design was upgraded and renamed IBPS 2.0. This design uses a higher precision DAC which eliminates the need for DAC compensation. Sensor voltage measurement is updated to a range of 8.1Vdc with a resolution of 0.002V. For the user the system remains functionally the same as the previous versions. It is released with software version 2.0.0.1.

All software versions are designed to be compatible with earlier versions of the hardware units (USB modules). Should any problems occur, please report to MEDTEQ.

The operation manual has been reviewed and updated as appropriate. Images in this manual may show earlier versions of software if they are representative of the latest version.

## <span id="page-4-0"></span>**2 System description**

#### <span id="page-4-1"></span>**2.1 Overview**

The system consists of the host PC (PS), a USB Module and the device under test (DUT, usually a patient monitor or other equipment for direct measurement of blood pressure).

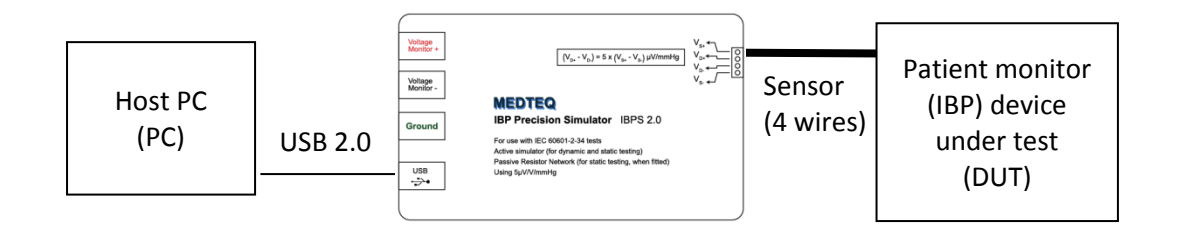

The host PC provides commands to the USB Module to set up relays, or output voltage depending on the mode selected by the user.

The USB Module has the following connections:

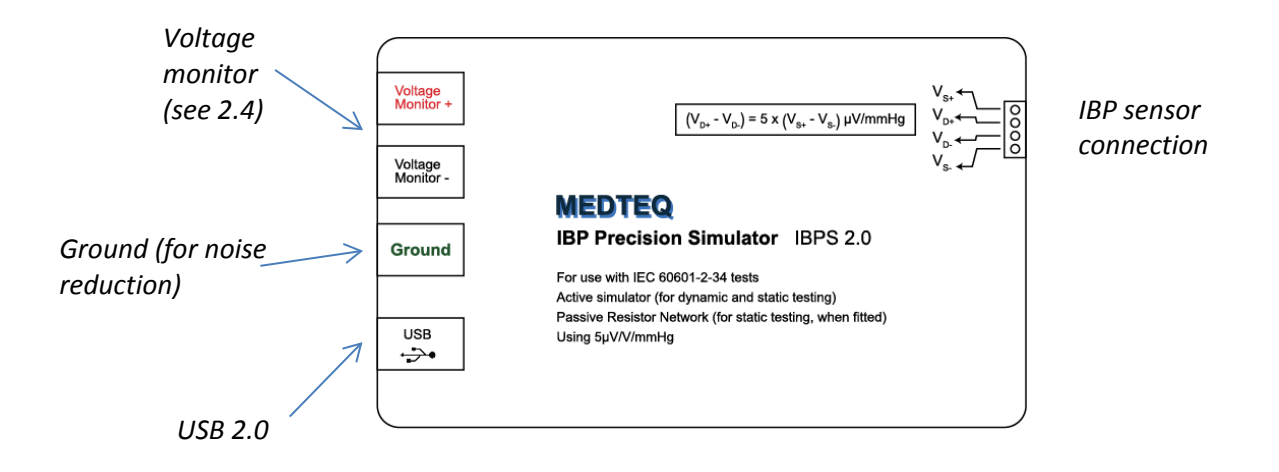

**Important note**: this system assumes a floating (isolated) measurement circuit in the IBP monitor (i.e. Type CF patient isolation). If the circuit is not isolated, and the system grounds are common, there may be sufficient noise to introduce errors.

### <span id="page-5-0"></span>**2.2 Active simulation**

When active simulation is selected, the USB Module outputs voltages based on 5µV/V/mmHg. Although most IBP monitors use a nominal supply voltage of 5V (i.e. sensor output of 25µV/mmHg), this voltage is nominal only and typical systems only control this to around  $\pm 1$ %. Therefore, for accurate simulation, the IBP monitor's supply voltage should be known.

The USB module incorporates a function to accurately measure this supply voltage which is then used to calculate the simulation voltage more precisely (e.g. if the supply voltage is 4.980V, the USB module will create voltages based on 24.9µV/mmHg). This function is only performed on demand (i.e. when the user presses the button to measure the voltage), and can only be accessed in the "Off" mode. The user can also override this function at any time and manually enter the supply voltage if required.

When dynamic waveforms are output, the waveform data is continuously streamed from the host PC to the USB Module.

### <span id="page-5-1"></span>**2.3 Passive simulation**

If passive simulation is selected, the output is switched over to an isolated network of resistors which accurately simulate  $5\mu V/V/mmHg$  to within  $\pm 0.1\%$  of full scale. Control of this network is by internal relays. The benefits of this circuit are:

- (a) It is not necessary to know or adjust for the supply voltage (the resistive network will act proportionally)
- (b) Less noise (passive, isolated circuit only)
- (c) Precise: the network has been created out of 0.05% resistors to ensure the 0.1% requirement in IEC 60601-2-34 is met.

### <span id="page-5-2"></span>**2.4 Voltage monitor**

The voltage monitor connects directly to sensor terminals  $V_{D+}$  and  $V_{D-}$ . It allows the user to monitor the actual mV being supplied to the IBP sensor input.

This terminal can be used for calibration, or alternately to monitor the applied voltage using a calibrated reference meter during the tests. The latter approach allows you to avoid having to calibrate the MEDTEQ IBP simulator.

In some cases the IBP monitoring device (patient monitor) may slightly load the applied voltage. The simulator output impedance is 100 $\Omega$ . Normally sensor input circuits are high impedance, with negligible loading. However it is possible the input circuits are designed with less than 100kΩ input impedance, in which case the output voltage will drop depending on the impedance (e.g.  $10k\Omega$  will cause the output to drop by 1%, 100kΩ by 0.1%).

In these cases, the test can still be performed by using a reference meter to monitor the true applied voltage. The sensor voltage can be manually adjusted so that the set mmHg will correspond accurately to the output mV.

Example: measured sensor supply voltage is 4.980V, and the sensor was found to have a 1% loading effect (mV output was 1% lower than expected). In this case, setting the sensor supply voltage to 4.980 x 1.01 = 5.030V will compensate for the loading effect.

## <span id="page-6-0"></span>**2.5 Specifications**

<span id="page-6-1"></span>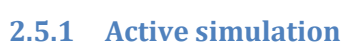

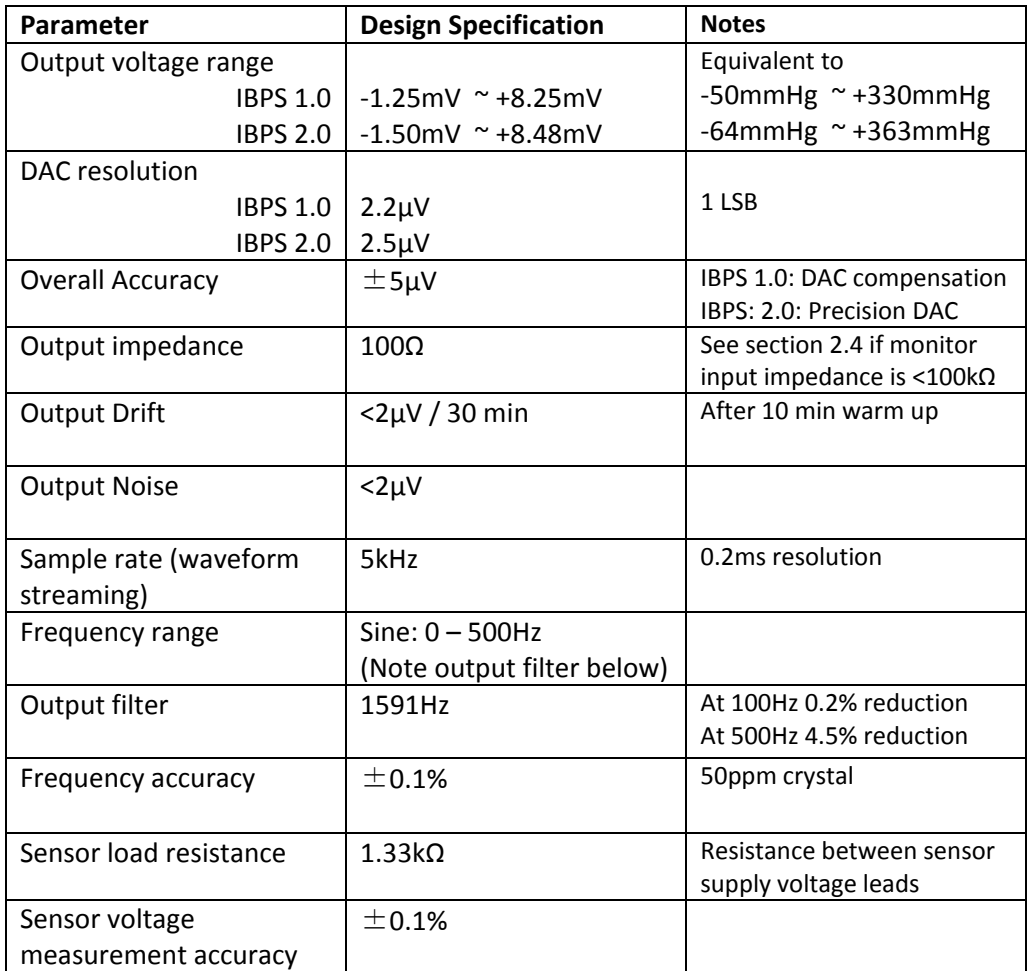

#### <span id="page-6-2"></span>**2.5.2 Passive simulation**

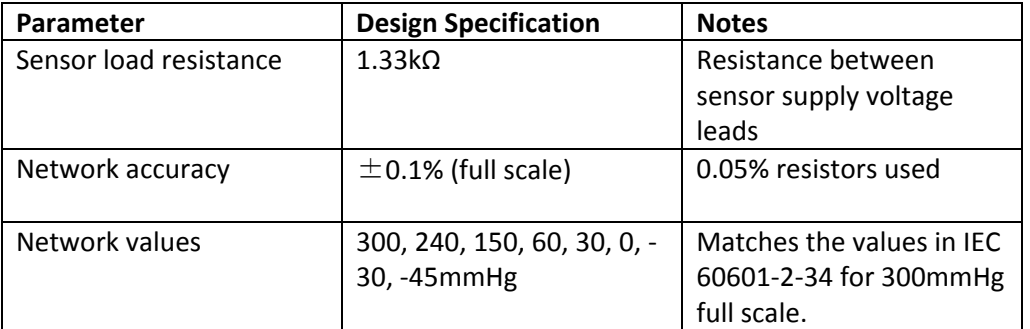

#### <span id="page-6-3"></span>**2.5.3 Other**

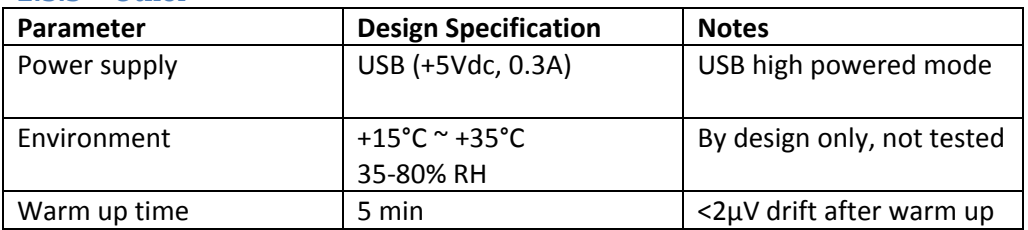

## <span id="page-7-0"></span>**3 Set up**

### <span id="page-7-1"></span>**3.1 Software installation**

#### <span id="page-7-2"></span>**3.1.1 System requirements:**

The MEDTEQ IBP Simulator system uses a normal PC to interface and control the USB module. The PC should meet the following requirements:

- Windows PC (XP or later)
- Microsoft .NET 2.0 or higher
- Administrator access (if necessary for installation of software/driver)
- Free USB port
- Minimum 512MB RAM

The system uses USB streaming based on 300ms packets of data, which means the PC must be able to provide new data every 300ms. For modern PCs, this is a very low demand. However, screen savers, background virus checking and other time based or CPU intensive functions may occasionally interrupt streaming of data. Also, PCs with low RAM (512MB or less) and running many programs (particularly Internet Explorer) may force the PC to continuously use the hard drive which greatly increases the chance of interrupting the streaming of data.

For IBP simulation, interruptions are rare and tend to occur only times which are not critical for tests (for example, returning from screen saver). As such, the latest version of software is instructed to ignore streaming errors. In this event the USB module will loop the last 5ms of stored data until the next packet arrives. Users planning on long term simulation should take care to select a PC with sufficient RAM to avoid hard drive access, disable screen savers and background virus checking.

#### <span id="page-7-3"></span>**3.1.2 PC Software installation**

Software is available from the MEDTEQ website [\(http://www.medteq.net/download/\)](http://www.medteq.net/download/). Three options are provided which should be used in order of preference. Follow the instructions on the website.

#### <span id="page-7-4"></span>**3.1.3 USB driver installation**

The system uses a USB mode called "CDC" which emulates a serial COM port for which Microsoft Windows® already has the driver for this installed. However, it is necessary to link the USB Module to this driver, which follows a process similar to installing a driver.

The linking file "mchpcdc.inf" is available at [http://www.medteq.info/medteqsoft/mchpcdc.inf.](http://www.medteq.info/medteqsoft/mchpcdc.inf) Copy this file to a known folder. When the USB is first connected, select manual installation, and point to folder containing the above linking file. Continue to follow instruction. There may be a warning that the driver is not recognized by Windows® which can be ignored. This linking file is provided by Microchip® for use with PIC microprocessors having in built USB function.

The same linking file is used for all MEDTEQ equipment, and only needs to be installed one time. Depending on policies of IT departments, installation may require administrator access.

### <span id="page-8-0"></span>**3.2 Test set up**

Connect the patient monitor to the simulator using a cable which exposes the four wires that are normally connected to the sensor (i.e. cutting a normal cable, or using a specially prepared connector).

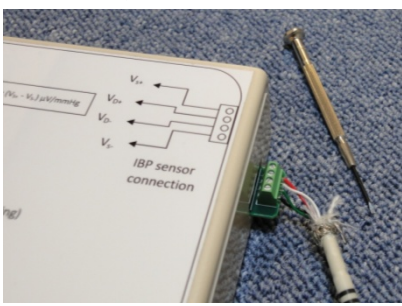

These four wires will be:

 $V_{S_{+}}$  = Sensor supply voltage (normally +5V)  $V_{D+}$  = Sensor differential + output (normally floating)  $V_{D}$  = Sensor differential - output (normally floating)  $V_{S-}$  = Sensor supply voltage (normally OV)

To identify which lead is which, find whichever leads have a stable +5V between them. These will be the  $V_{S+}$  and  $V_{S-}$  leads. The remaining leads will be  $V_{D+}$  and  $V_{D-}$  respectively, and are typically floating at around 2.5V. In typical flat cables use for pressure sensors, these are in order. If  $V_{D+}$  and  $V_{D+}$  are incorrectly identified, it is not a concern as they can be easily swapped after connection.

It is noted that some IBP sensors have additional leads which are intended for the patient monitor to identify the sensor. In such cases, users should contact the sensor manufacturer, or measure the resistance to the 0V line to determine the appropriate set up to complete the simulation.

### <span id="page-8-1"></span>**3.3 Environment, noise reduction**

Due to the very low voltages involved, a noise free environment may be necessary for testing IBP monitors. This can be achieved relatively easily by using a metal bench or metal sheet underneath the device under test, the USB Module, and also connecting together the ground as shown:

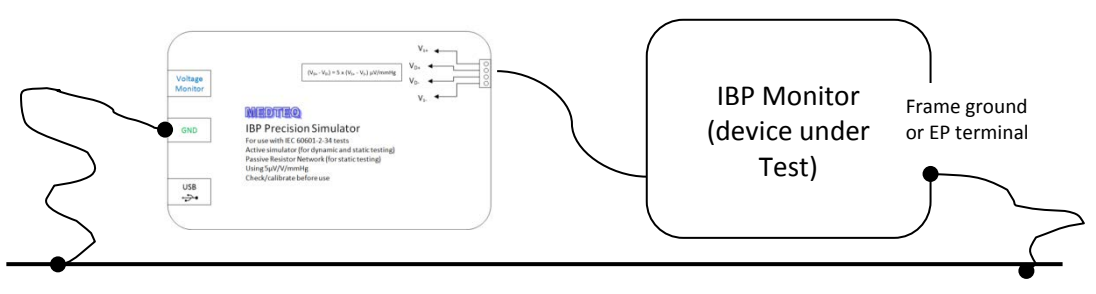

Metal bench, metal sheet or foil

With this set up, turn the IBP monitor on and confirm that the level of noise is acceptable for tests. For most tests, this set up is satisfactory without any special efforts.

**Important note**: this system assumes a floating (isolated) measurement circuit in the IBP monitor (i.e. Type CF patient isolation). If the circuit is not isolated, and the system grounds are common, there may be errors introduced.

## <span id="page-9-0"></span>**4 Operation**

#### <span id="page-9-1"></span>**4.1 Main screen**

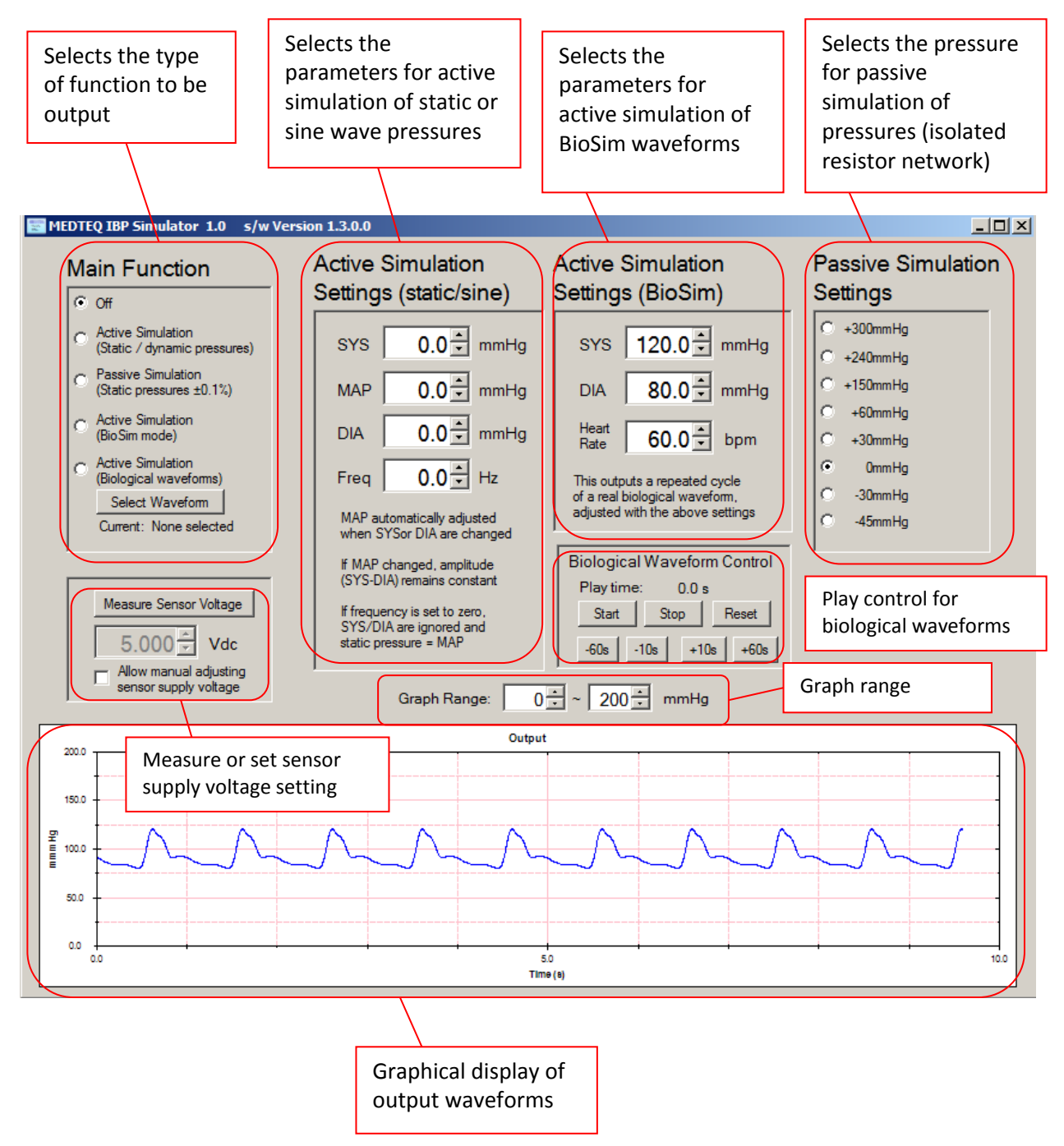

Functional blocks that are not related to the mode selected are shaded out in normal use.

The function to "Measure Sensor Voltage" is available only in the "Off" mode.

<span id="page-10-0"></span>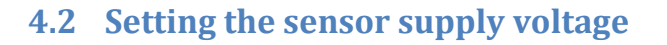

Before using any active simulation mode, the sensor supply voltage must be set, as the output of a real pressure sensor is proportional to the supply voltage.

The sensor supply voltage can be set in two ways:

- 1) Click the button "Measure Sensor Voltage". The system will automatically measure the supply voltage coming from the patient monitor (or IBP system). This button is only available in the "Off" mode. The measurement range is 6.00Vdc for IBPS 1.0 and 8.10Vdc for IBPS 2.0.
- 2) Click the check box to allow manual adjusting. With this checked, the user can enter voltage manually.

For the purpose of calibration, the nominal value of 5.000V is used (so that output is exactly 25µV/mmHg, or 7.500mV for 300mmHg).

When the software is started, the default value is 0.000V. If any active simulation mode is selected and the voltage remains at 0.000V, a warning message will be displayed and the sensor voltage set to the nominal value of 5.000V.

### <span id="page-10-1"></span>**4.3 System zero offset**

Because of the very small voltages involved, there are normally small dc offsets in every system which are significant with respect to the 0.1% full scale specification ( $\pm$ 7.5µV).

Before testing or performing a calibration check, the user should zero all items of equipment at the same time to eliminate this offset. This includes:

- the device under test (IBP or patient monitor)
- MEDTEQ IBP Simulator (i.e. set up 0.0mmHg)
- any equipment used to monitor the voltage either directly (at the  $V_D$  terminals) or at the "Voltage Monitor" terminals

For active simulation, this can be with a static output of 0.0mmHg, or in the "Off" mode, after the sensor supply voltage is set. For passive simulation, this can be done with a setting of 0mmHg.

With a setting of 0.0mmHg confirmed, zero the patient monitor (IBP function) and any peripheral monitoring equipment.

**Important note**: all metal to metal contact will create small potentials, due to thermal emf's and oxidation. Use only the terminal block provided (no other terminals, switches etc). Tighten the terminal block firmly (without excess), avoid movement of the terminals, and if testing over very long periods occasionally loosen/retighten the terminals to avoid potentials caused by oxidation. Always re-zero the system after connection to the terminals. In case of doubt about the contact quality, solder directly to the terminals under the terminal block. Allow time to cool to ambient before zeroing the system.

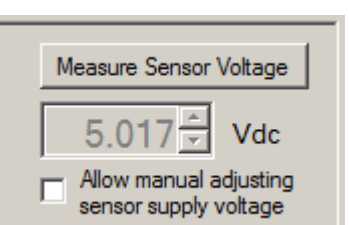

Medical Device *Test Equipment Education Qualification*

## <span id="page-11-0"></span>**4.4 Output static pressures in active mode**

Voltages simulating static pressures can be output using "Active Simulation (Static / dynamic pressures), and with a frequency setting of 0Hz.

In this case, SYS and DIA pressures are ignored, and the static pressure is output based on the MAP (mean arterial pressure) setting.

The user can adjust the MAP with the up/down buttons, or type in directly. For direct typing the output does not change until the enter key is pressed.

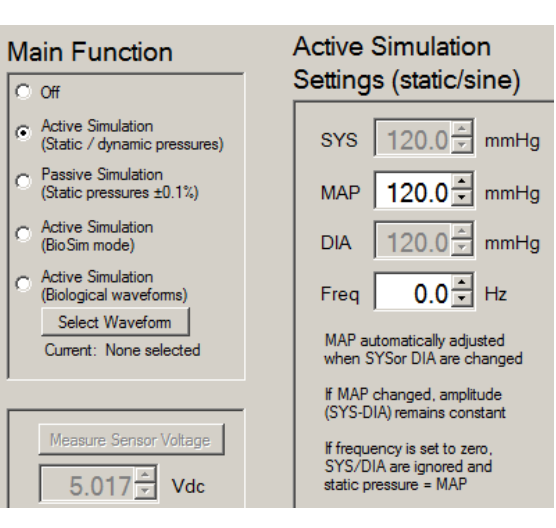

## <span id="page-11-1"></span>**4.5 Output sine wave pressures in active mode**

Sine waves can be output using the "Active Simulation (Static / Dynamic pressures), with a frequency other than 0.0Hz.

If the SYS value is adjusted, the DIA value is not modified unless the user attempts to set the SYS below DIA value. The MAP is automatically updated based on (SYS+DIA)/2.

Similarly, if the DIA value is adjusted the SYS value is not modified unless greater than SYS. MAP is automatically updated.

If MAP value is adjusted, SYS and DIA are adjusted by the same amount, provided range limits are not exceeded (-50mmHg, +330mmHg).

For the alarm tests in IEC 60601-2-34, it is recommended to use the MAP to quickly adjust the pressures higher or lower.

The system will only change the pressure after the completion of a full cycle (e.g. 1s at 1Hz).

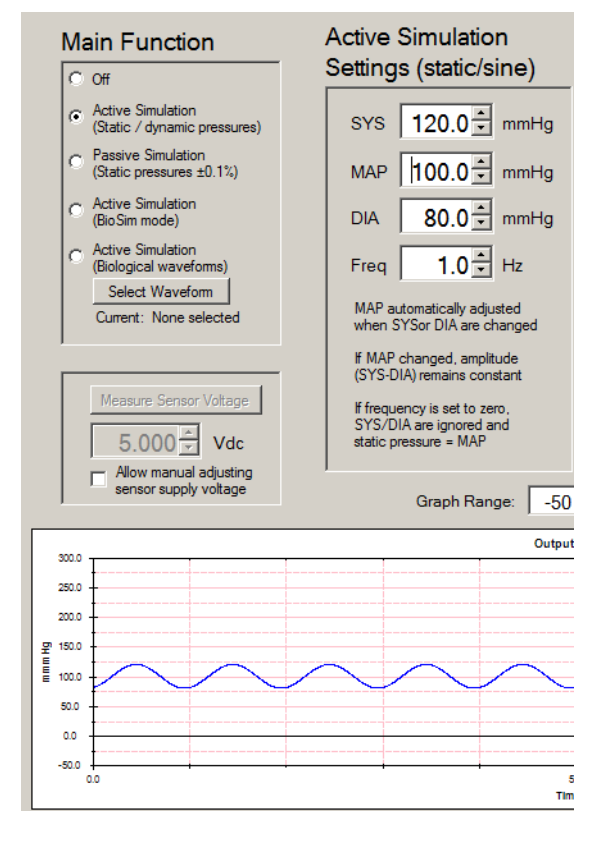

**Passive Simulation** 

Settings

### <span id="page-12-0"></span>**4.6 Passive simulation**

When passive simulation is selected, the panel to select the simulation value will be made available. Internally, the USB module will switch over to an isolated network of precision resistors. An audible click of the relays can be heard when changing settings.

For highest accuracy, when changing over from active to passive simulation, users should remember to zero the systems again, as the zero offset in the active network may be slightly different to that in the passive network.

## <span id="page-12-1"></span>**4.7 Active simulation, BioSim Mode**

The BioSim mode refers to a normalized sample of a one beat from a real biological waveform $^1$  $^1$ , which can then be adjusted for heart rate, systolic and diastolic pressures.

This waveform is considered more appropriate for testing the ability of the patient monitor to detect SYS, MAP, DIA pressures than testing with sine waves.

At a heart rate of 60bpm, monitors usually detect SYS, DIA values correctly. At higher heart rates the test signal is compressed, and has higher frequency components. Some reduction in the indicated SYS value can be expected in this case as patient monitors normally low pass filtering. A large reduction may, for

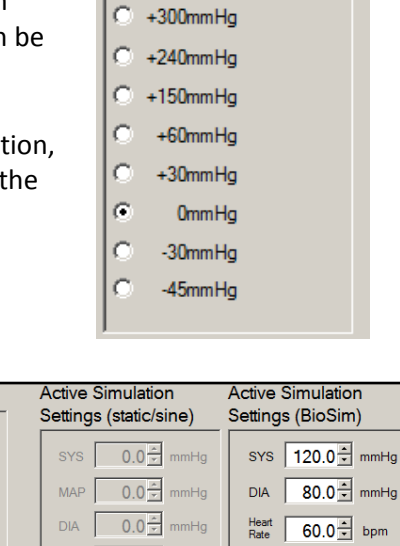

Freq  $0.0 \div$  Hz

MAP automatically adjusted<br>when SYSor DIA are change

If MAP changed, amplitude<br>(SYS-DIA) remains constant frequency is set to zen<br>YS/DIA are ignored an<br>tatic pressure = MAP

Graph Range:

Output

 $-60s$   $-10s$   $+10s$ 

 $0$   $\div$   $\sim$  200 $\div$  mmHg

example, indicate the monitor is not suitable for neonatal applications.

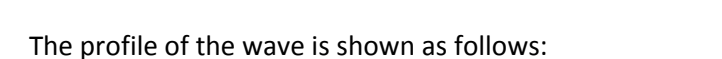

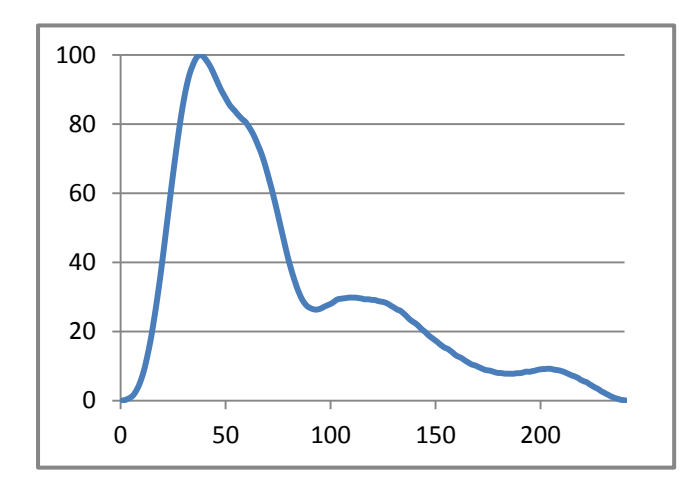

The MAP (mean arterial pressure) of this waveform can be calculated from:

**Main Function** 

Active Simulation<br>(Static / dynamic press

Active Simulation<br>(BioSim mode)

Active Simulation<br>(Biological wavefor

Select Waveform

snt: None se

 $5.000 - V$  Vdc

Allow manual adjusting<br>sensor supply voltage

Passive Simulation<br>(Static pressures ±0.1%)

 $\overline{\phantom{a}}$  off

MAP = 0.6913 x DIA + 0.3087 x SYS

For example, for SYS/DIA settings of 120/80, the MAP is 92.3mmHg

The raw data used for this waveform is available on request.

<span id="page-12-2"></span> <sup>1</sup> Beat sample data is taken from Physionet database, MGH/MF database, Signal No. MGH002, 13 minutes into the record

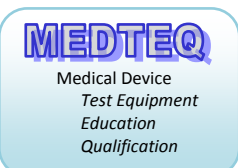

### <span id="page-13-0"></span>**4.8 Active simulation from PC data**

#### <span id="page-13-1"></span>**4.8.1 Background**

This mode allows streaming of data of sample waveforms from the Physionet website or the customer's data in a defined text format.

The IBP waveforms on the Physionet website are highly varied and usually provided with many other parameters (ECG, respiration etc). A general interface allowing direct loading files of Physionet files (as was developed for MEDTEQ MECG) has not been implemented at this time. A small selection of biological waveforms with samples of typically 40-60s have been embedded in the software, with the primary purpose of demonstrating that the IBP simulator can be used for streaming such waveforms.

<span id="page-13-2"></span>Users can also play their own waveforms using two formats

#### **4.8.2 Playing sample Physionet waveforms**

Press the "Select Waveform" button to open a small screen. On this screen the left hand users can select the waveform of interest. The output will automatically start playing the selected record as soon as a waveform is selected.

This screen can remain open so users can easily switch between waveforms and view the output.

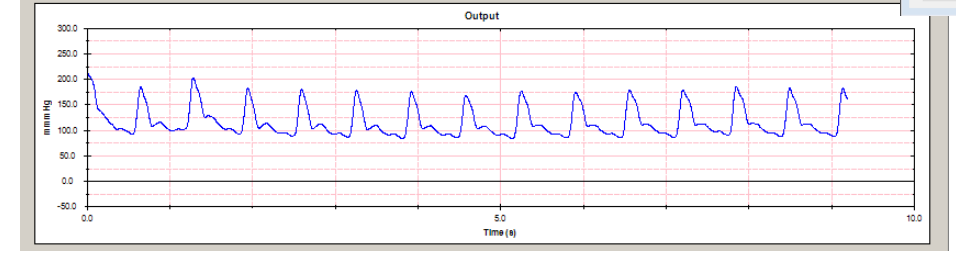

When selecting this mode, the "Biological Waveform Control" panel becomes active, which provides users with simple controls to start, stop, reset (return to the start) and navigate the waveform in steps of  $\pm$ 10s or  $\pm$ 60s to get to a point of interest.

Note: these feature are primarily intended for demonstration. On request the available features can be improved.

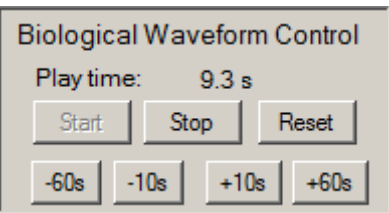

Sample Physionet Files

MCHME-002 MGHMF-002<br>MGHMF-003<br>MGHMF-012 MIMIC-037 MIMIC-037<br>MIMIC-039<br>MIMIC-041<br>MIMIC-055 **MIMIC-211 MIMIC-212** MIMICII-3000189 MIMICII-3000714 MIMICII-3200529 Close

The following are selected samples of real biological waveforms from the Physionet website. Contact MEDTEQ if particular aveforms or durations are i

#### <span id="page-14-0"></span>**4.8.3 Streaming user data, \*.txt format**

The text file (\*.txt) has the following definition:

- Line 1 has the number of samples
- Line 2 has the sample rate (in Hz, should be integer only)
- Line 3 onwards has the data in mmHg (decimal values allowed, e.g. 99.2)

Example file with 10 data samples, 500 Hz :

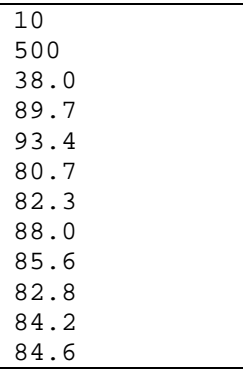

For software version 1.4.0.x, the number of samples is limited to 32,767 (approximately 90s at 360Hz).

For software version 2.0.0.x the number of samples is not limited by software but may be limited by the user's PC system. All data in the file is read and placed in an array, and maximum array sizes vary with Windows software. However, it is expected that file lengths up to 10 hours at 360Hz are possible. If any error occurs, the error type will be caught with a error message shown.

#### <span id="page-14-1"></span>**4.8.4 Converting \*.txt to \*.ibp**

The above text format uses 6-7 bytes/sample and may reach large file sizes (around 8.5MB for 1hr at 360Hz). The ibp format as follows is fixed at 2 bytes/sample which is roughly one third the file size. For convenience the software screen includes a "Convert" button which allows users to quickly convert text files to ibp files:

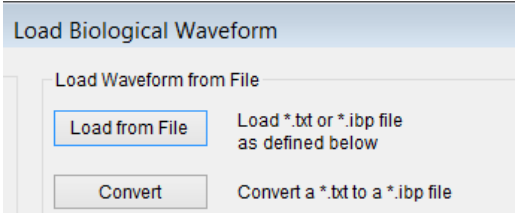

#### <span id="page-15-0"></span>**4.8.5 Streaming user data, \*.ibp format**

The ibp file (\*.ibp) has the following definition: Bytes 0-3: Number of samples Bytes 4-5: Sample rate Bytes 6-7: Sample #1 (1 LSB =  $0.1$ mmHg, offset +100.0mmHg) Bytes 8-9: Sample #2 etc

Byte order: high to low. Example, 23.4mmHg converts to 1234, and stored as two bytes 4 and 210

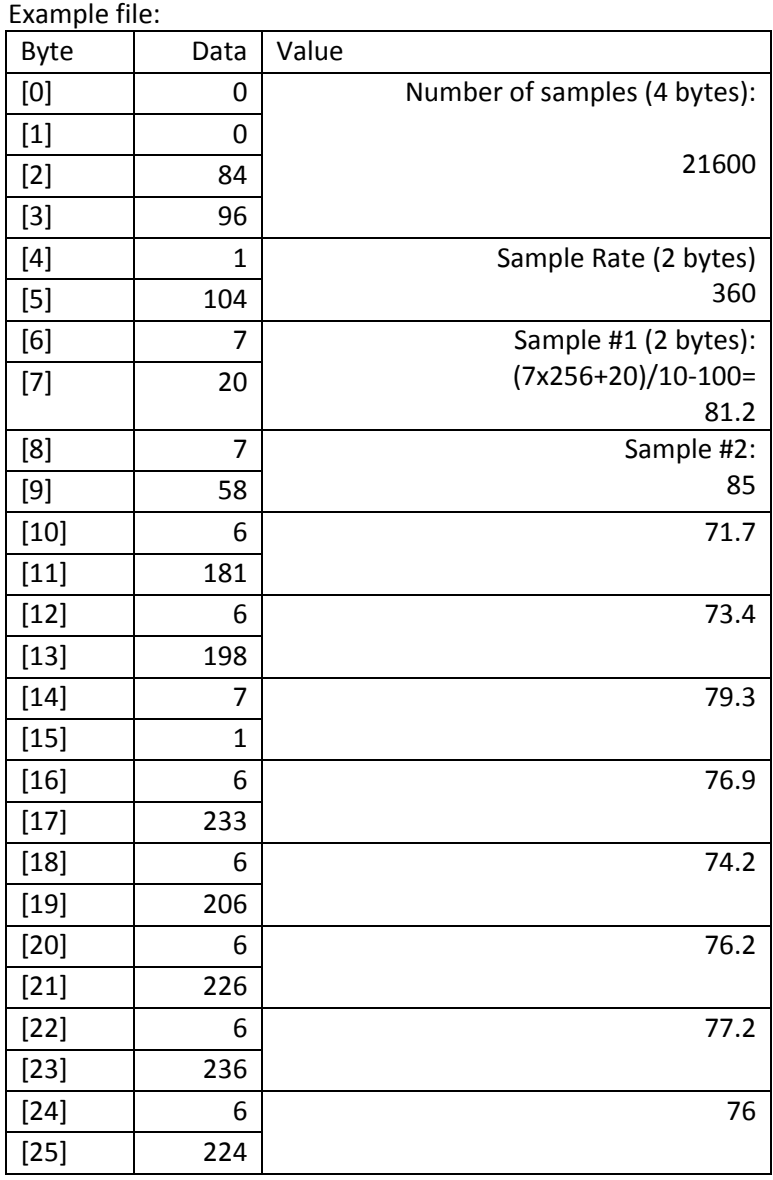

The number of samples is limited to 16,777,216. All data in the file is read and placed in an array, Maximum array sizes can vary with Windows software. If any error occurs, the error type will be caught with a error message shown.

## <span id="page-16-0"></span>**5 Calibration**

Users can select from the following three options to comply with ISO/IEC 17025 or regulatory requirements for traceability:

- Monitor the applied voltage directly, if this does not add excessive noise
- Calibrate the system at all the test points required in IEC 60601-2-34 (-45, -30, 0, +30, +60, +150, +240, +300mmHg)

Care should be taken for a low noise environment. A meter with appropriate accurate at the mV level should be used for this purpose (e.g. 6.5 digit precision meter such as Fluke 8845A).

## <span id="page-16-1"></span>**5.1 Monitoring voltage directly**

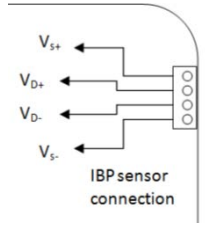

Users can attach additional leads to the  $V_D$ + and  $V_D$ - terminals to monitor the applied differential voltage  $(V_D)$  directly. This should be zeroed as described in [4.3.](#page-10-1)

For accurate simulation, the sensor supply voltage  $V_s$  (measured between  $V_s$ + and  $V_{5}$ - terminals) should be measured. After warm up this is usually constant. If there are large changes in test ambient (e.g. environmental tests at 15°C), this voltage should be re-measured.

The simulated pressure can be calculated from:

$$
P = \frac{200 V_D}{V_S}
$$
, where V<sub>D</sub> is in mV, and V<sub>S</sub> is in V (volts).

For example, if the sensor supply voltage  $V_s = 4.972V$ , and the applied voltage  $V_p = 3.729$ mV, the simulated pressure is 200 x 3.729 / 4.972 = 150.0mmHg.

### <span id="page-16-2"></span>**5.2 Voltage Calibration – active simulation**

In this case the actual voltage output can be monitored against the settings when static output is selected (see Section 5 for the method to output static voltages). Note that the system automatically adjusts the output for the sensor supply voltage. For calibration, this should be manually set to 5.000V so that the nominal output exactly 25µV/mmHg.

Prior to calibration, the reference meter should be zeroed (zero offset applied) when the equipment is set to 0mmHg (see [4.3\)](#page-10-1).

At a nominal supply voltage of 5.000V, the system will output the following voltages:

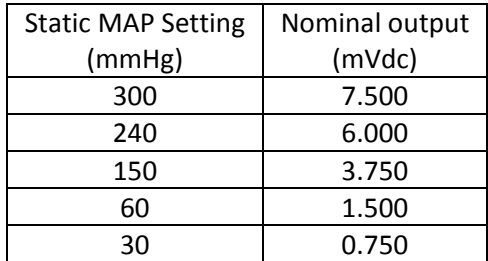

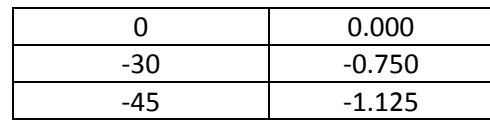

To meet the 0.1% full scale specification in the standard, the allowable error is  $\pm$ 0.0075mV (7.5µV). However, the limits will depend on the user's application, and in many cases ±0.5% or even ±1% should be sufficient.

For IBPS 1.0, the system is adjusted to provide  $\sim$ 0.05% full scale ( $\pm 3\mu$ V) by using DAC compensation during production. Contact MEDTEQ if calibration process indicates errors exceed 0.1%. Adjustment of the system reference voltage is relatively simple and can be done by the user.

IBPS 2.0 uses a precision DAC and fixed precision reference and is generally within  $\pm 2\mu V$  and should not change over the lifetime of the device.

### <span id="page-17-0"></span>**5.3 Voltage calibration – passive simulation**

Follow the same process as for 5.3, except that noise free +5V supply must be provided to the network during measurement. The accuracy and stability of this supply will affect the accuracy of calibration. For this reason it is recommended to use a +5V regulator sourced from a +9V battery, or any other similar stable, noise free supply. As the output of the network will be proportional to this supply voltage, the supply voltage should be measured prior to calibration, and the expected output calculated using 5µV/V/mmHg.

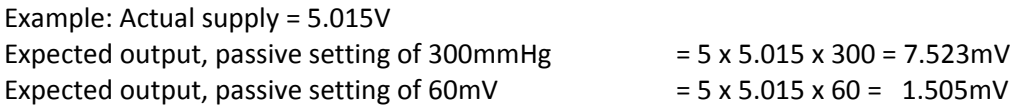

The passive network uses high precision, low temperature co-efficient resistors, designed and tested in production to provide simulated voltages accurate to  $\pm$ 0.1% of full scale, i.e. within  $\pm$ 0.0075mV  $(\pm 7.5\mu V)$ . There is no expected change over the lifetime of the device. If there any errors found this indicates need for repair, in which case the unit should be returned to MEDTEQ.

### <span id="page-17-1"></span>**5.4 Frequency**

For completeness, the accuracy of the frequency should also be verified, although as the system is digital, it is unlikely to suffer from drift.

The accuracy of the frequency setting can be checked by connecting the Voltage Monitor to a frequency counter, oscilloscope or other meter with frequency output measurement.

Set the output to SYS = 300mmHg, DIA = 0mmHg, Frequency = 10Hz. This provides a signal of 10Hz, 300mV peak to peak which is sufficient for most meters to indicate frequency.

The measured frequency should be within 0.1% of the setting (i.e.  $9.99 \text{ }^{\sim}10.01$ Hz).

## <span id="page-18-0"></span>**6 Trouble shooting**

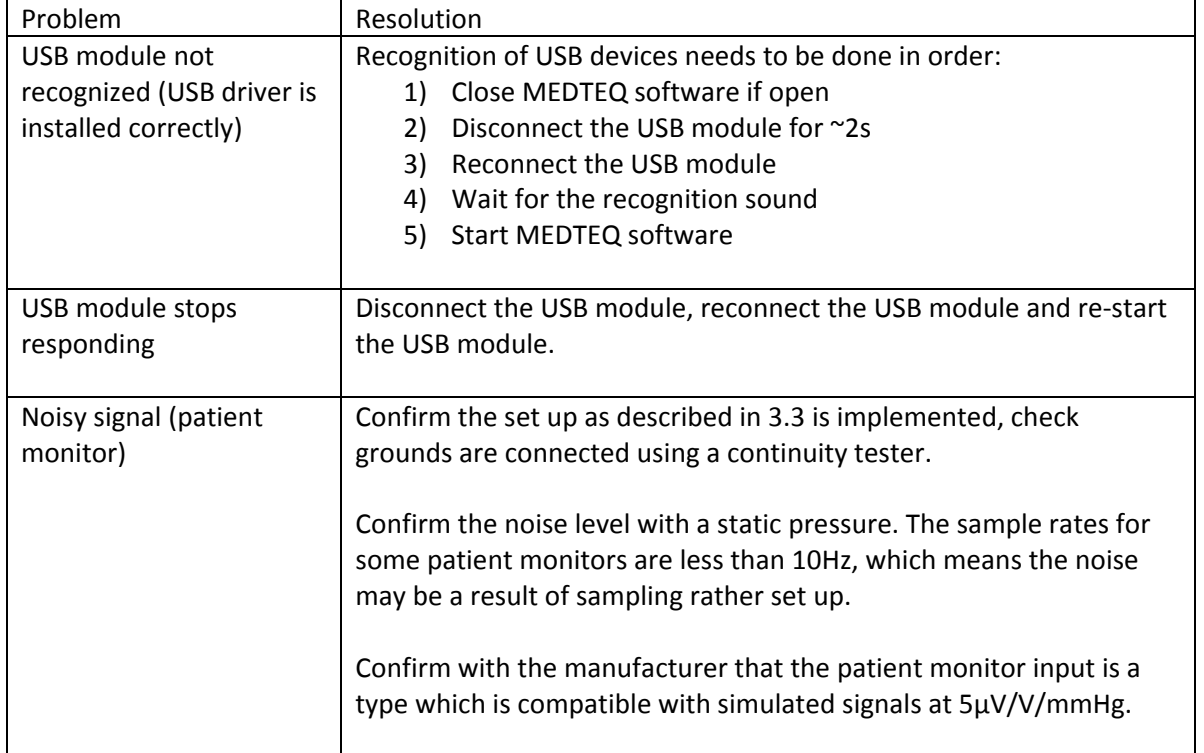

## <span id="page-18-1"></span>**7 Contact details**

MEDTEQ can be contacted by the following means:

Email: [equipment@medteq.info](mailto:equipment@medteq.info) o[r peter.selvey@medteq.jp](mailto:peter.selvey@medteq.jp)

Post: 545-56 Tsujikuru-cho, Ise-shi, Mie, Japan 516-0046

Phone: +81 090 9897 2340